Государственное Бюджетное общеобразовательное УЧРЕЖДЕНИЕ СРЕДНЯЯ ОБЩЕОБРАЗОВАТЕЛЬНАЯ ШКОЛА №612 ЦЕНТРАЛЬНОГО РАЙОНА САНКТ-ПЕТЕРБУРГА

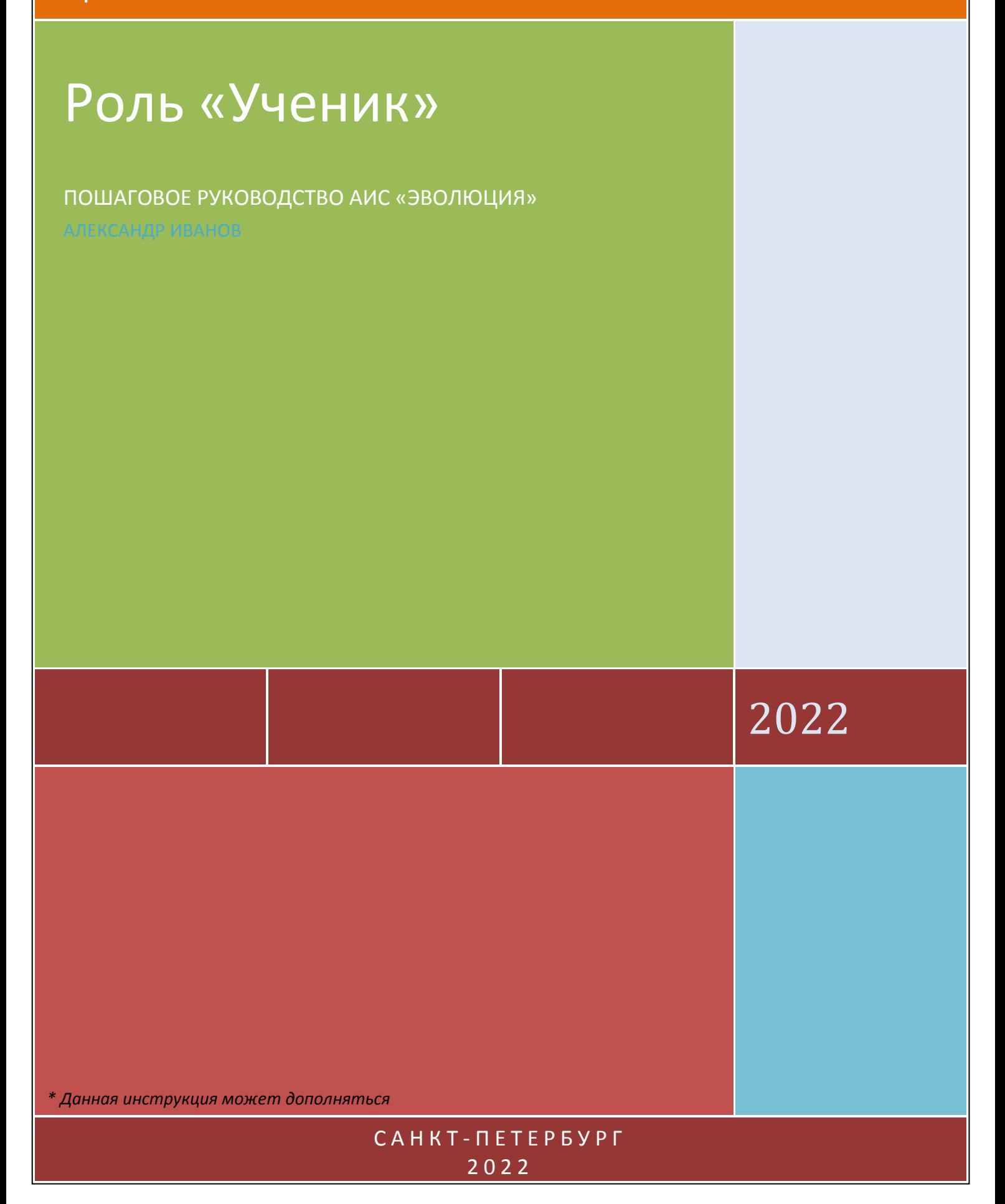

# Оглавление

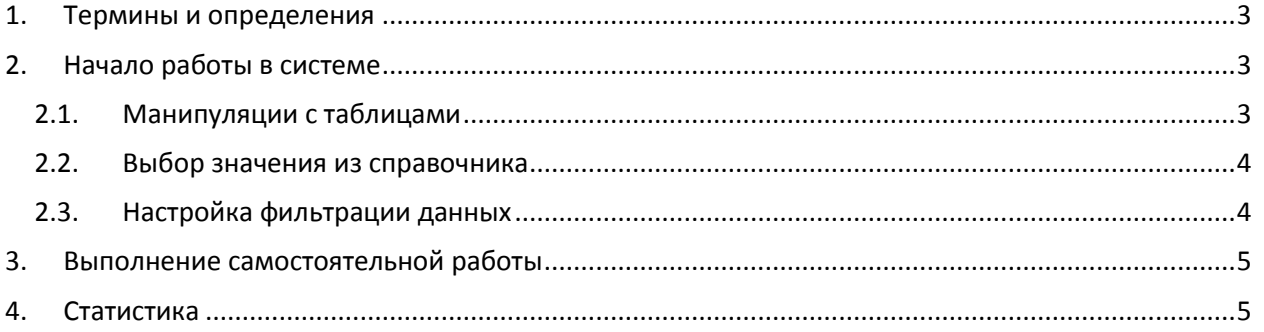

## <span id="page-2-0"></span>1. Термины и определения

Самостоятельная работа Задания Назначение Уровень сложности Номер вопроса Номер варианта Уровень сложности

# <span id="page-2-1"></span>2. Начало работы в системе

\* Продолжается работа над функционалом АИС «Эволюция» в части «Личного кабинета ученика». Поэтому порядок действий в данном разделе изложен исходя из идеалогии работы системы, без приведения конкретных экранных форм. Данный раздел документации будет дополняться.

Для начала работы необходима ссылка для входа в систему, логин и пароль. Если их у вас ещё нет, обратитесь в администрацию вашей школы.

После входа в систему Вы попадаете в «Личный кабинет ученика», где доступны разделы:

- 1. Назначенные самостоятельные работы.
- 2. Статистика.

В системе есть несколько базовых действий, которые можно выполнять во многих местах, где есть соответствующая возможность. Полезно изучить их прежде, чем двигаться дальше. Вот самые основные:

## <span id="page-2-2"></span>2.1. Манипуляции с таблицами

<span id="page-2-3"></span>Во всех табличных формах есть возможность:

- 1. Найти нужное значение в столбце таблицы в текстовом поле под заголовком столбца (при наличии) начинаем вводить текст, таблица автоматически отфильтруется по введённому значению.
- 2. Изменить ширину столбцов берём мышкой за правую границу столбца в заголовке и двигаем в нужную сторону.
- 3. Отсортировать таблицу по значениям столбца клик по заголовку столбца.
- 4. Изменить количество отображаемых элементов внизу таблицы выбрать из списка нужное количество элементов.
- 5. Перейти к предыдущему или следующему набору элементов выбранного количества клик по соответствующим кнопкам.

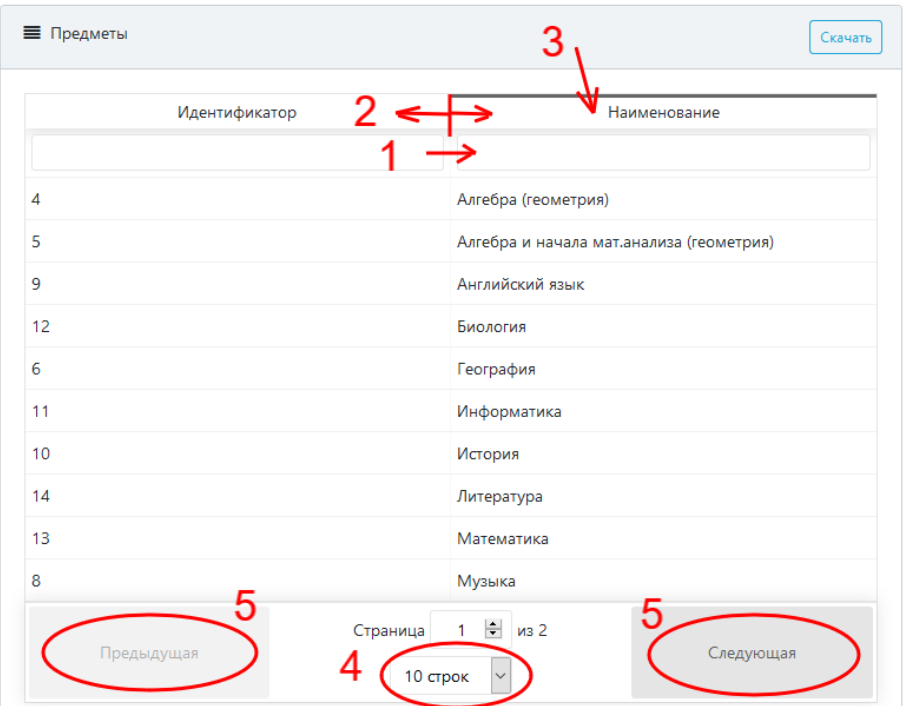

#### <span id="page-3-0"></span>**2.2. Выбор значения из справочника**

В системе существует много полей, которые заполняются с помощью выбора значения из заранее созданного справочника. Для выбора необходимо кликнуть на кнопку «Выбрать»,

Выбрать

Предмет\* Выберите Предме

в открывшейся форме найти нужную строку (например, с помощью поиска - пункт [2.1](#page-2-2) [1](#page-2-3)) кликнуть по строке и нажать «Выбрать» внизу формы.

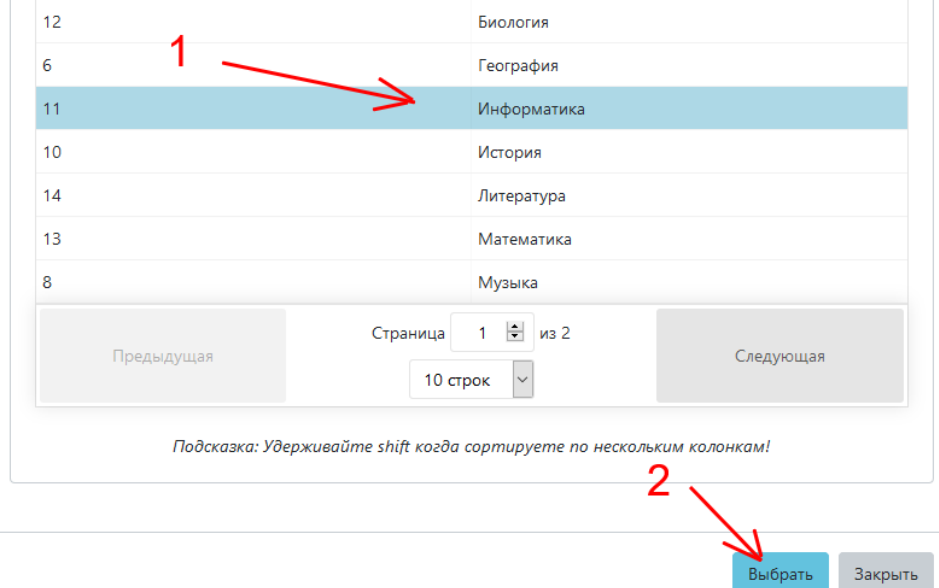

#### <span id="page-3-1"></span>**2.3. Настройка фильтрации данных**

Раздел в разработке.

## <span id="page-4-0"></span>**3. Выполнение самостоятельной работы**

*\* Продолжается работа над функционалом АИС «Эволюция» в части «Личного кабинета ученика». Поэтому порядок действий в данном разделе изложен исходя из идеалогии работы системы, без приведения конкретных экранных форм. Данный раздел документации будет дополняться.*

При входе в раздел «Назначенные самостоятельные работы» ученик видит:

- виджеты сводной аналитики: уровень самооценки, средний выбираемый уровень сложности, средняя прогнозная оценка, средняя оценка ученика, средняя оценка учителя;

- фильтр;

- все самостоятельные работы, которые когда-либо были назначены для проведения.

Пользуясь функционалом фильтрации можно выбрать любую комбинацию назначений (по предмету, по году, по четвертям). Информация на виджетах сводной аналитики меняется в зависимости от фильтрации.

В таблице назначенных самостоятельных работ не выполненные самостоятельные работы отмечены жирным шрифтом и особым значком.

Для выполнения самостоятельной работы:

- 1. Открыть самостоятельную работу, кликнув по её названию.
- 2. В открывшейся форме ознакомиться с текстом заданий всех уровней сложности. Выбрать желаемый уровень сложности. Нажать «Далее».
- 3. Базовые поля ДСУ будут заполнены автоматически. Заполнить остальные поля ДСУ: выбранный вариант, прогнозная оценка, цель работы, порядок действий. Нажать «Далее».
- 4. В открывшейся форме ввести ответ на задание пользуясь возможностями встроенного текстового редактора, графического редактора, редактора формул. Нажать «Далее».
- 5. В соответствии с заданными критериями оценивания поставить себе оценку. Нажать «Далее».
- 6. Завершить заполнение ДСУ: причины несовпадения прогнозной и фактической оценки, способы улучшения результата, обращался ли за помощью. Нажать «Завершить».

## <span id="page-4-1"></span>**4. Статистика**

*\* Продолжается работа над функционалом АИС «Эволюция» в части «Личного кабинета ученика». Поэтому порядок действий в данном разделе изложен исходя из идеалогии работы системы, без приведения конкретных экранных форм. Данный раздел документации будет дополняться.*

В данном разделе в виде виджетов и графиков представлена сводная информация по ученику. С помощью фильтрации можно указать, какие данные будут отображаться в статистике. Перечень элементов:

Виджеты:

- уровень самооценки,
- средний выбираемый уровень сложности,
- средняя прогнозная оценка,
- средняя оценка ученика,
- средняя оценка учителя
- Графики:
- Динамика уровня самооценки
- Динамика уровня притязаний
- Причины несовпадения результатов